# AXESSA®

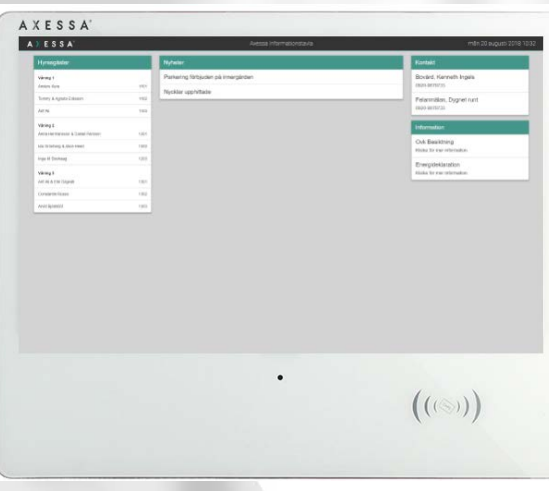

# Axessa boka tvättstuga

I denna manual beskrives användning av Axessa's bokningssystem.

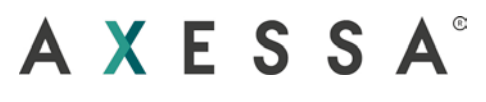

# <span id="page-1-0"></span>Innehållsförteckning

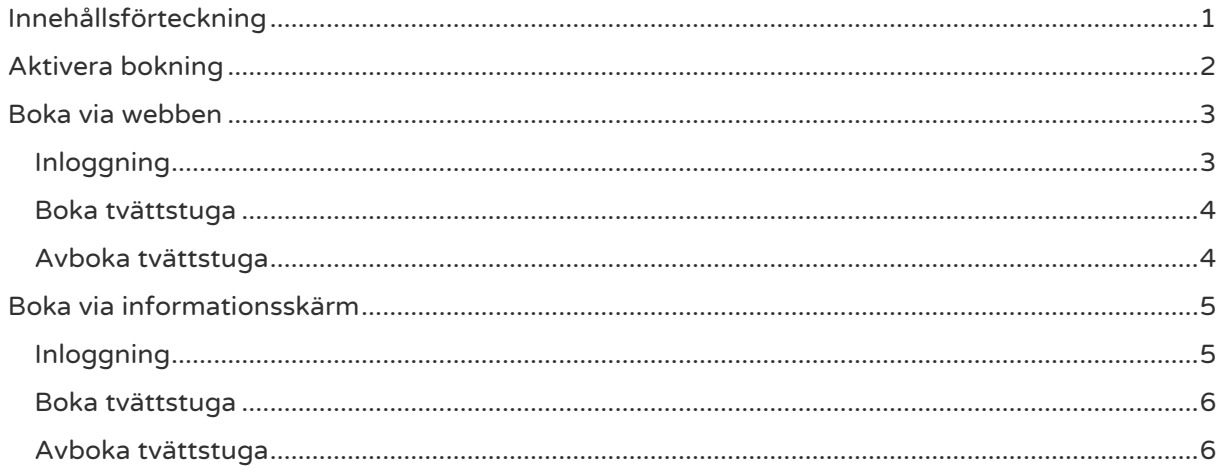

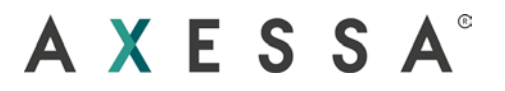

## <span id="page-2-0"></span>Aktivera bokning

För att använda bokningen behöver du ett konto. För att registrera ett konto skickar din, fastighetsägare/förvaltare ut ett aktiveringsmail till dig. När du får mailet klickar du på länken

Klicka där efter på knappen registrera.

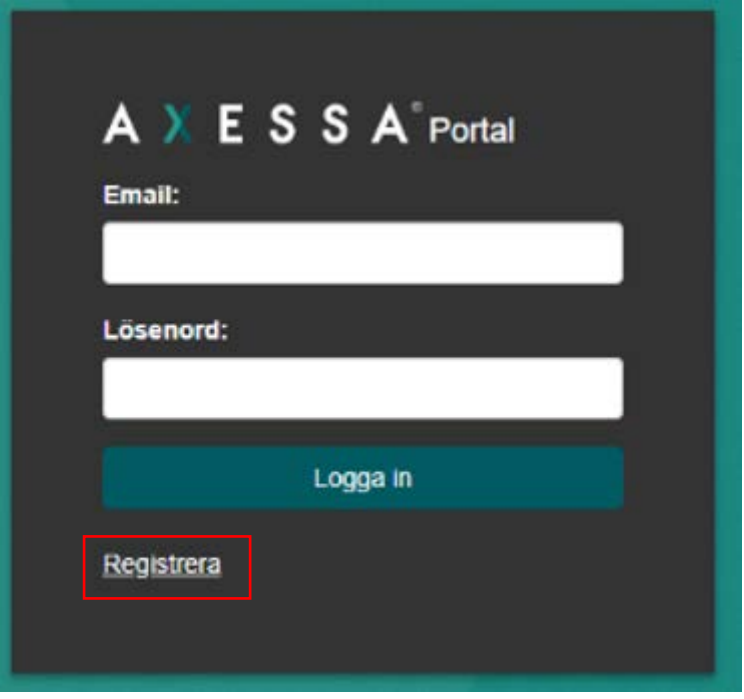

På följande sida anger du Email, Lösenord samt bekräftar lösenord, klicka därefter på registrera.

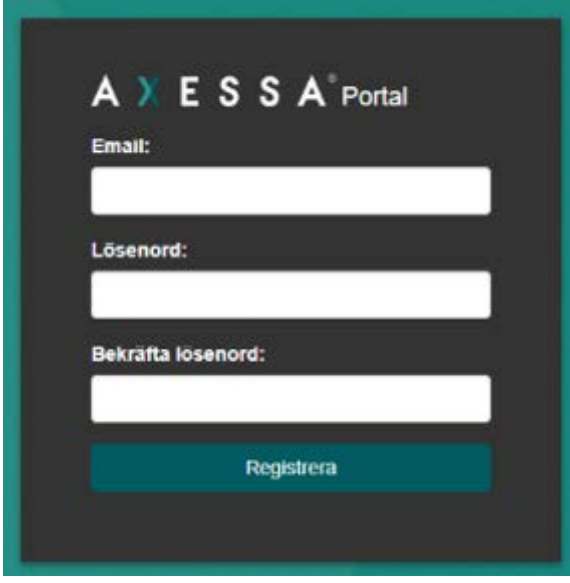

Ditt konto är nu aktivt för att boka tvättstuga.

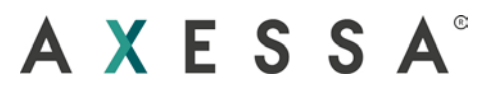

### <span id="page-3-0"></span>Boka via webben

#### <span id="page-3-1"></span>Inloggning

För att boka din tvättstuga via webben öppnar du din webbläsare och surfar till [Https://portal.axessa.cloud](https://portal.axessa.cloud/) .

Här möts du av en inloggningsskärm.

För att logga in använder du uppgifterna du valt efter att ha aktiverat ditt konto. Har du inte aktiverat ditt konto se avsnitt aktivera konto.

#### Inloggningsskärm

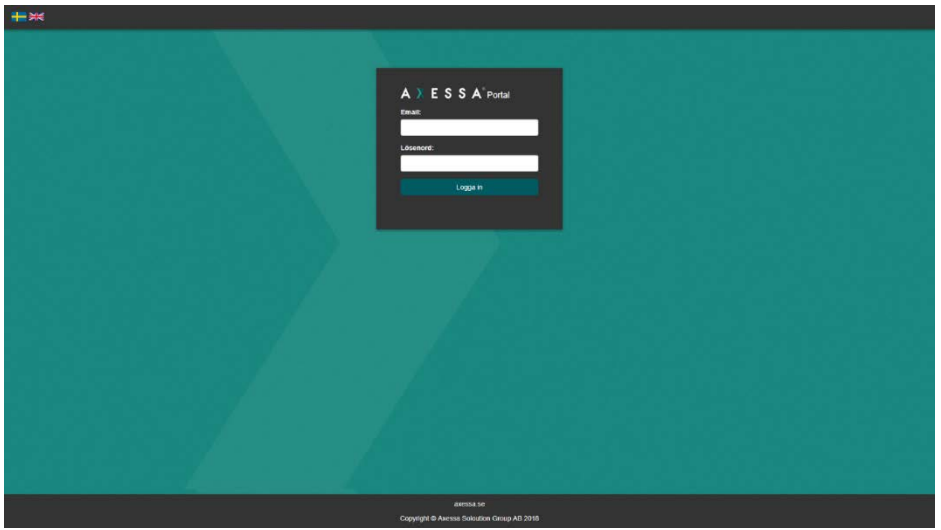

Ange ditt användarnamn samt lösenord. klicka på logga in.

Vid godkänd inloggning kommer du till startsidan för bokningssystemet. Startsidan ser ut som bilden nedan.

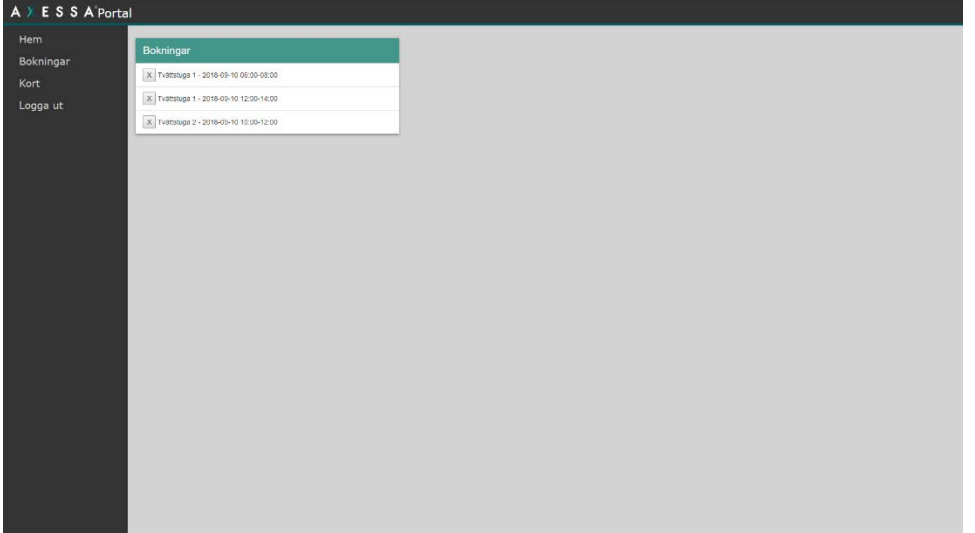

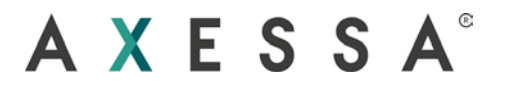

#### <span id="page-4-0"></span>Boka tvättstuga

För att boka tvättstuga klickar du på Bokningar i menyn som finns till vänster på skärmen. Nu möts du av bokningsportalen, denna består av tre element

- 1. Klickbar lista över valbara tvättstugor. välj tvättstuga genom att klicka på aktuellt namn.
- 2. Mina bokningar, här visas alla dina befintliga ej genomförda bokningar.
- 3. Kalendern, här visas veckokalendern som visar tillgången på vald tvättstuga.

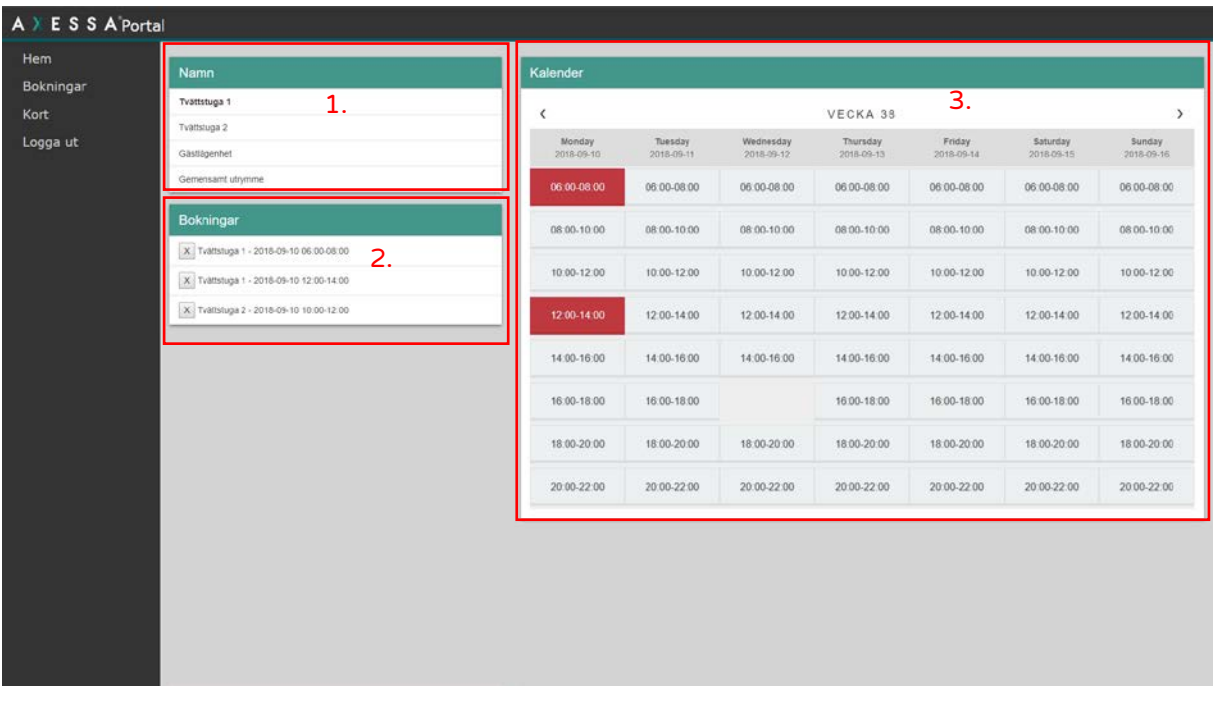

När du valt Tvättstuga bläddrar du enkelt vecka för vecka med pilknapparna "<" ">" i kalendern. för att boka en tid klicka på den aktuella tidsluckan, vid giltig bokning omvandlas den tidigare vita tidsluckan till röd.

#### <span id="page-4-1"></span>Avboka tvättstuga

I de fall då behov uppstår för att avboka en redan bokad tvättstugetid görs det enkelt genom att logga in på portalen klicka på Bokningar i menyn.

I bokningsportalen visas nu tre element. I elementet som heter "Bokningar" finner du alla dina aktuella bokningar, för att ta bort en bokning klick på "X" knappen vid aktuell bokning. bekräfta avbokning vid fråga.

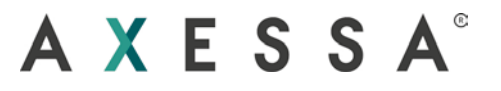

## <span id="page-5-0"></span>Boka via informationsskärm

#### <span id="page-5-1"></span>Inloggning

För att boka via informationsskärmen som finns i ditt trapphus eller i tvättstuga visar du din nyckelbricka framför avläsaren som finns belägen i nedrehögra hörnet på informationsskärmen, se röd markering på bild nedan.

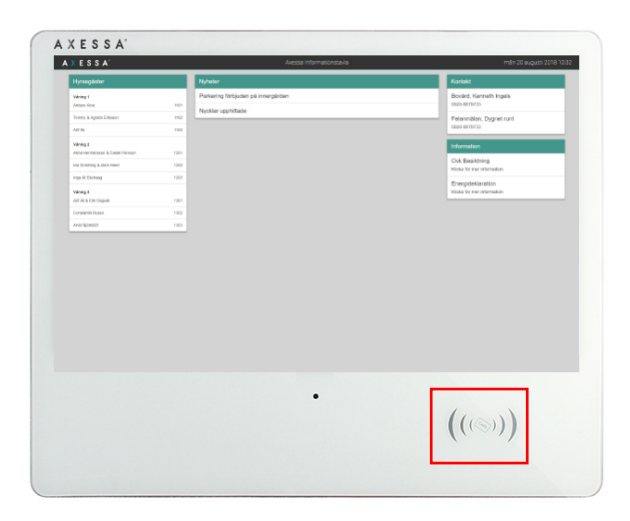

När nyckelbrickan visats förläsaren "Blippar" enheten till som en bekräftelse på avläst kort. där efter visas en kodpanel på skärmen, här anger du din 4 siffriga kod du tilldelats brickan. Klicka på skicka.

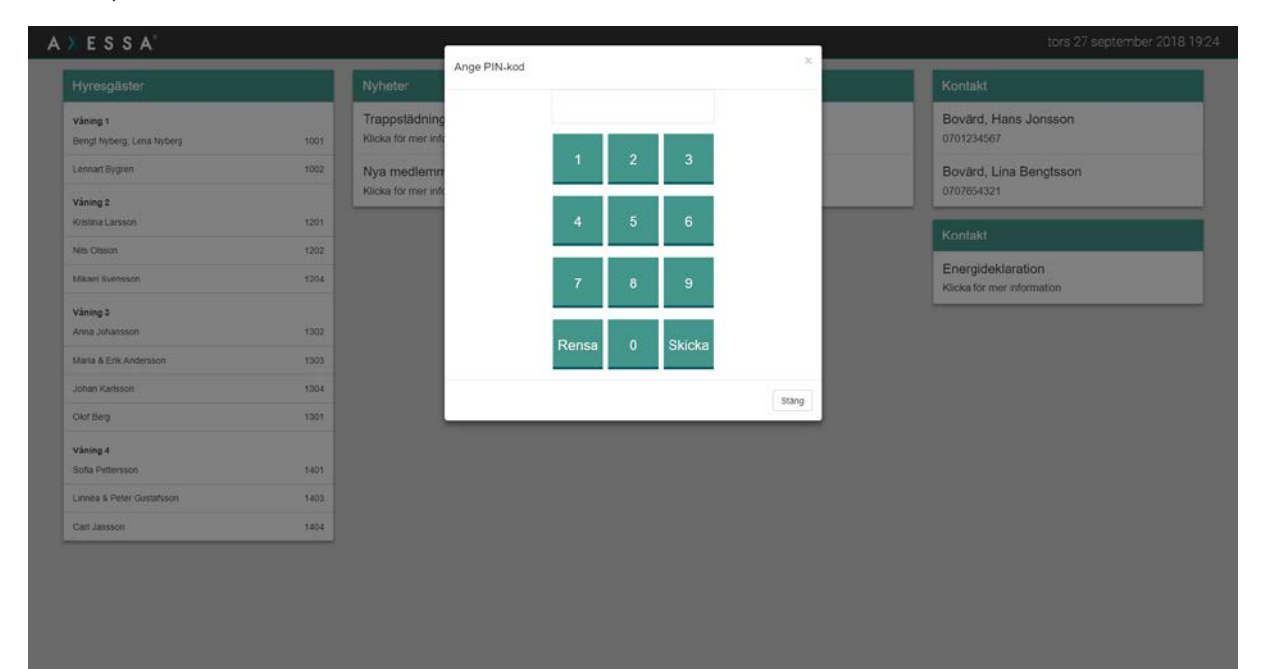

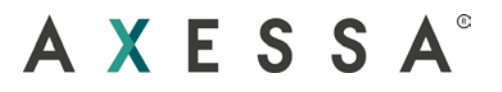

#### <span id="page-6-0"></span>Boka tvättstuga

Vid godkänd inloggning visas bokning-portalen. På vänster sida visas alla bokningsbara "Rum" och alla aktiva bokningar visas under för möjlighet av snabbare editering.

För att boka använd pilarna för att välja vecka och klicka sedan på den tidslucka du vill boka. Vid giltig bokning visas tidsluckan i rött. För att avboka klicka på den röda tidsluckan som skall avbokas.

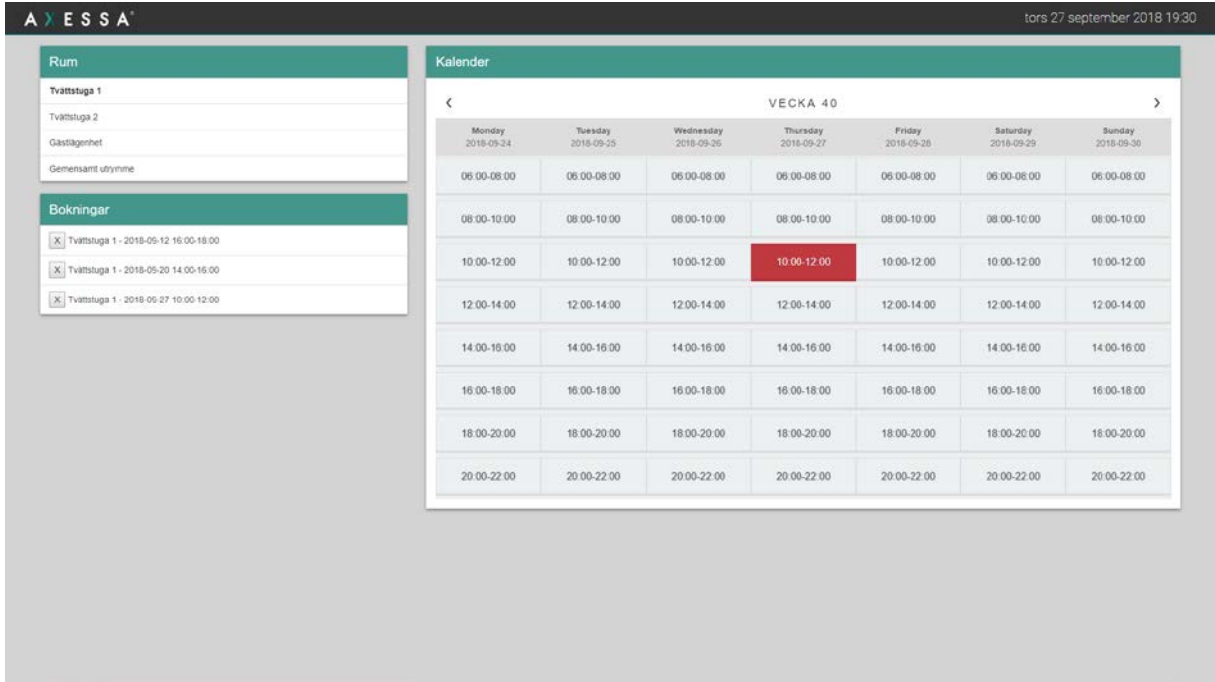

Utloggning sker automatiskt efter 10 sekunders inaktivitet.

#### <span id="page-6-1"></span>Avboka tvättstuga

I de fall då behov uppstår för att avboka en redan bokad tvättstugetid görs det enkelt genom att logga in på portalen klicka på Bokningar i menyn.

I bokningsportalen visas nu tre element. I elementet som heter "Bokningar" finner du alla dina aktuella bokningar, för att ta bort en bokning klick på "X" knappen vid aktuell bokning. bekräfta avbokning vid fråga.